## **How to Add Instructor Level Questions**

By clicking the Add Q's hyperlink (see below) on your My EvalCenter page, instructors can add questions to their eSPOT survey(s). An instructor will have until the night before a survey launches to add questions. The responses to instructor-level questions are only viewable by the instructor.

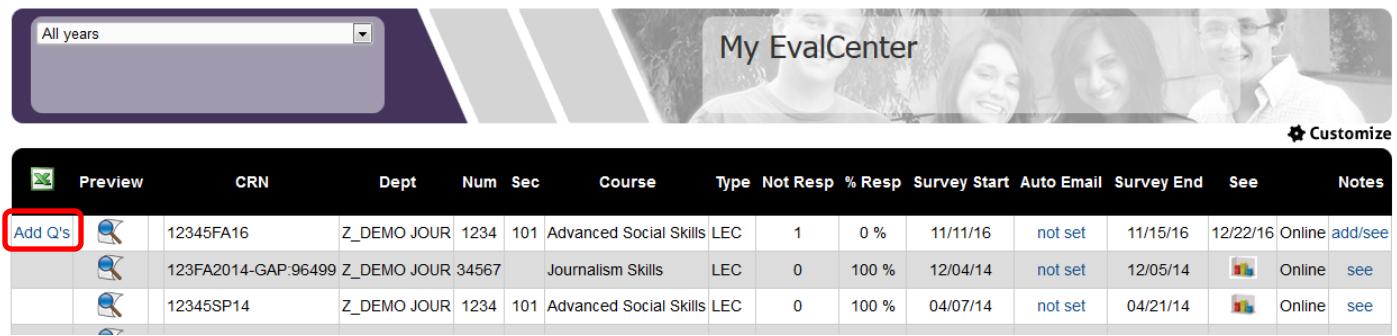

Once you have clicked on the Add Q's hyperlink, you will be taken to the screen below. The first thing you want to do is click on the first drop-down menu. This will allow you to select the frequency of when the questions should appear on the survey. You can select for the questions to appear this semester, every semester, or every class. Next you will click Edit.

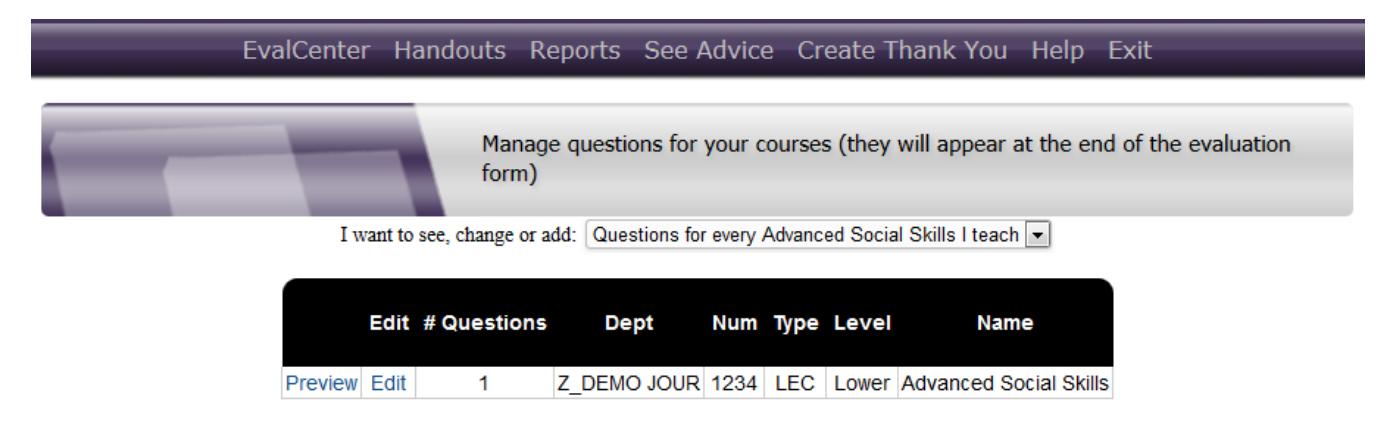

Please contact the Office of Institutional Research at eSPOT@tcu.edu with any questions or concerns.

Clicking on Edit will take you to this screen (see below). Click on the "Add Questions" button.

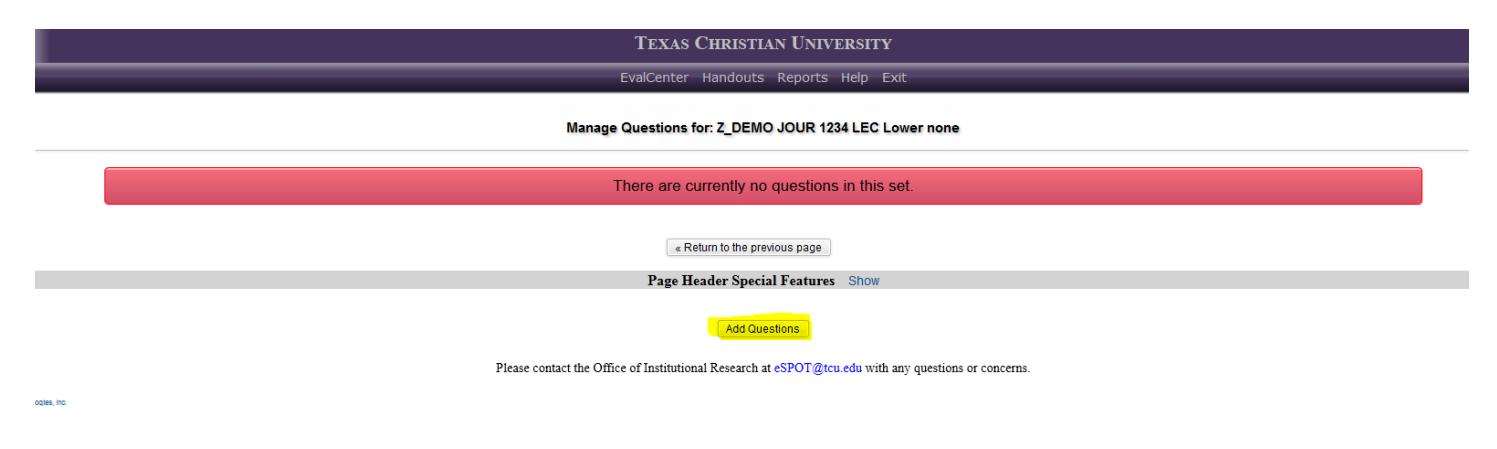

You will be taken to this screen shown below:

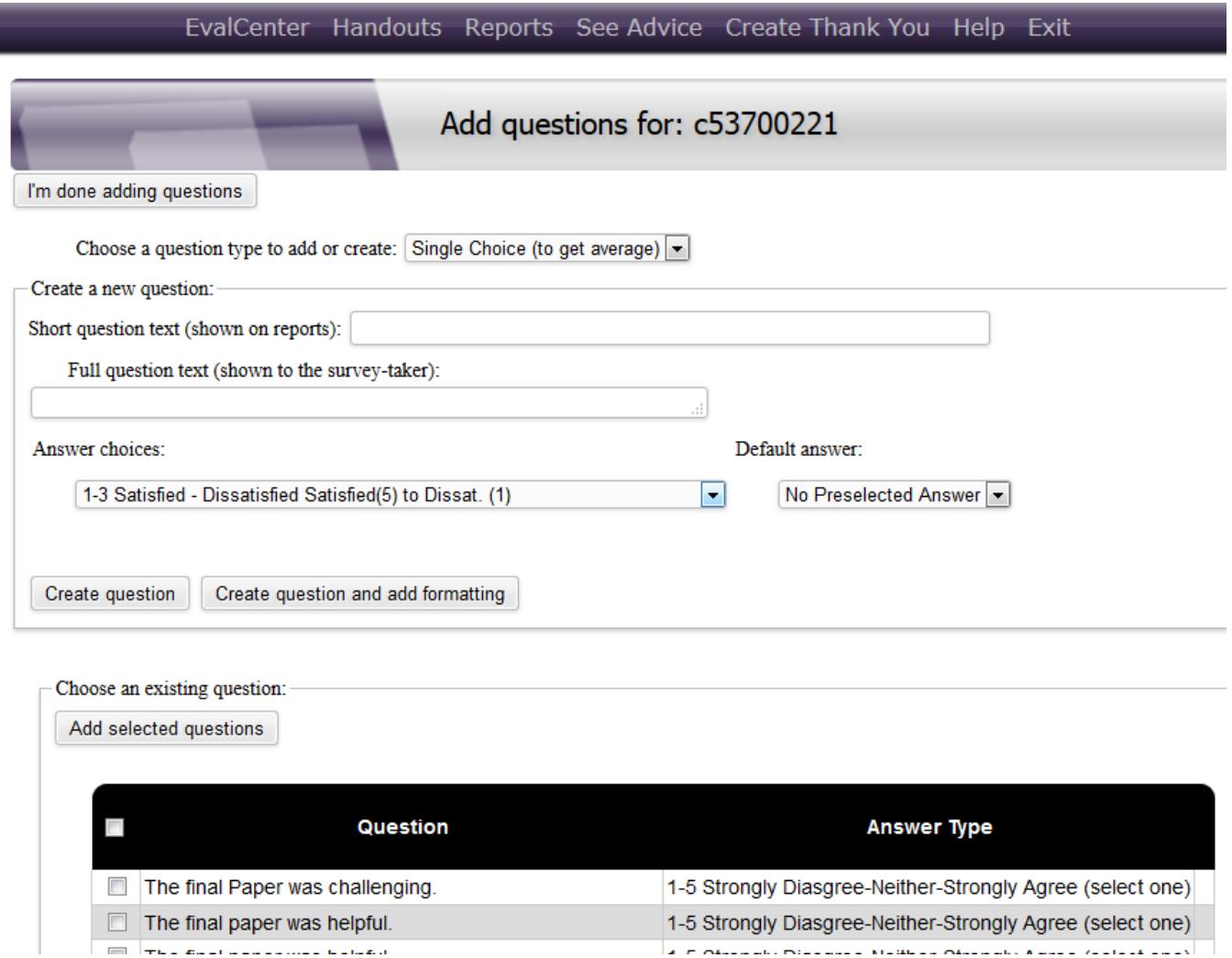

First, select the question type (e.g. text, single choice, multiple choice, other) in the first drop-down box.

- *Select Text, if you would like the students to be able to write out their answers.*
- *Select "Single Choice" if you want a multiple choice question where the students can select only one answer. (This option will give you the overall average for the question in your report.)*
- *Select "Multiple Choice" if you want to find out demographic data such as "what grade are you expecting" or "male/female", etc. (On your SPOT report this option will not give you the average but will show you how many people fall in each category for this particular question.)*
- *Lastly, the "Other" option is for adding headers or giving instructions, etc. There is no answer to this option.*

Next add a short question text that will be shown on your SPOT reports followed by the full question text that will be shown to survey takers.

In the Answer choices drop-down menu select your answer choice from the options provided. For closeended questions, we recommend (1-5 Strong Disagree – Neither-Strongly Agree) to avoid confusion by survey takers. This format is consistent with the response scale on the standard SPOT survey.

If you've already created a question before, you can chose it from the existing question choices and click "Add selected questions".

**Note**: Faculty are not able to create their own answer choices. You need to pick one from the choices that are provided for you. However, if you have a question that requires a different answer choice than the ones provides, please contact Lee-Ann at [espot@tcu.edu.](mailto:espot@tcu.edu)

Next click on "Create question" located below the Answer choices menu followed by "I'm done adding questions" located at the top left hand side of the screen.

You will then be taken to this screen:

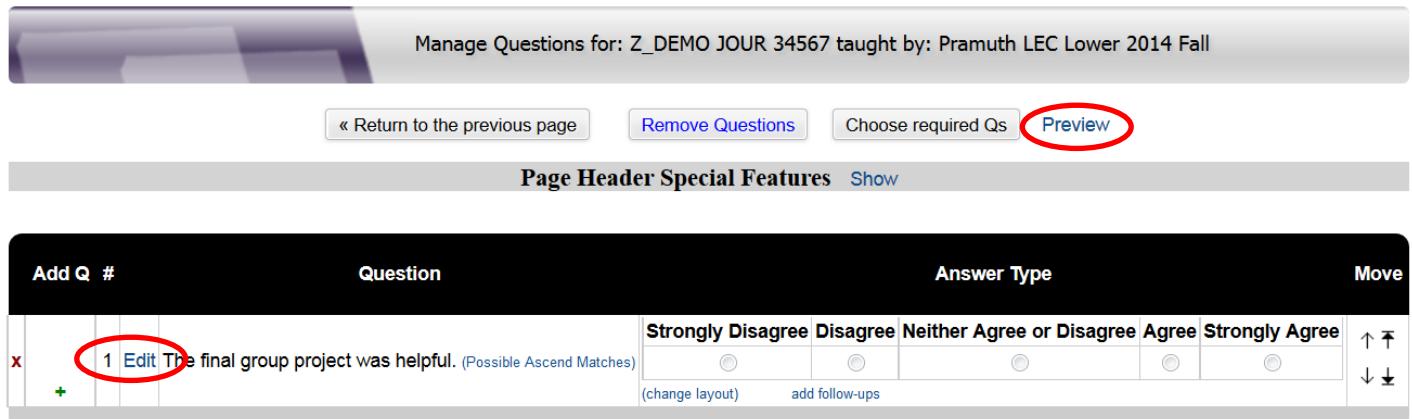

There are several things you can do from this page.

If you click on the " **x** " link, it will remove the question. You can also click on the "Remove Questions" link. To add another question, you can click on the " **+** " hyperlink.

You can preview how the question you added will look in the survey by clicking on the "Preview" hyperlink.

You can make edits to your question(s) by clicking on the "Edit" hyperlink. When you click on the "Edit" hyperlink, you are taken to this screen.

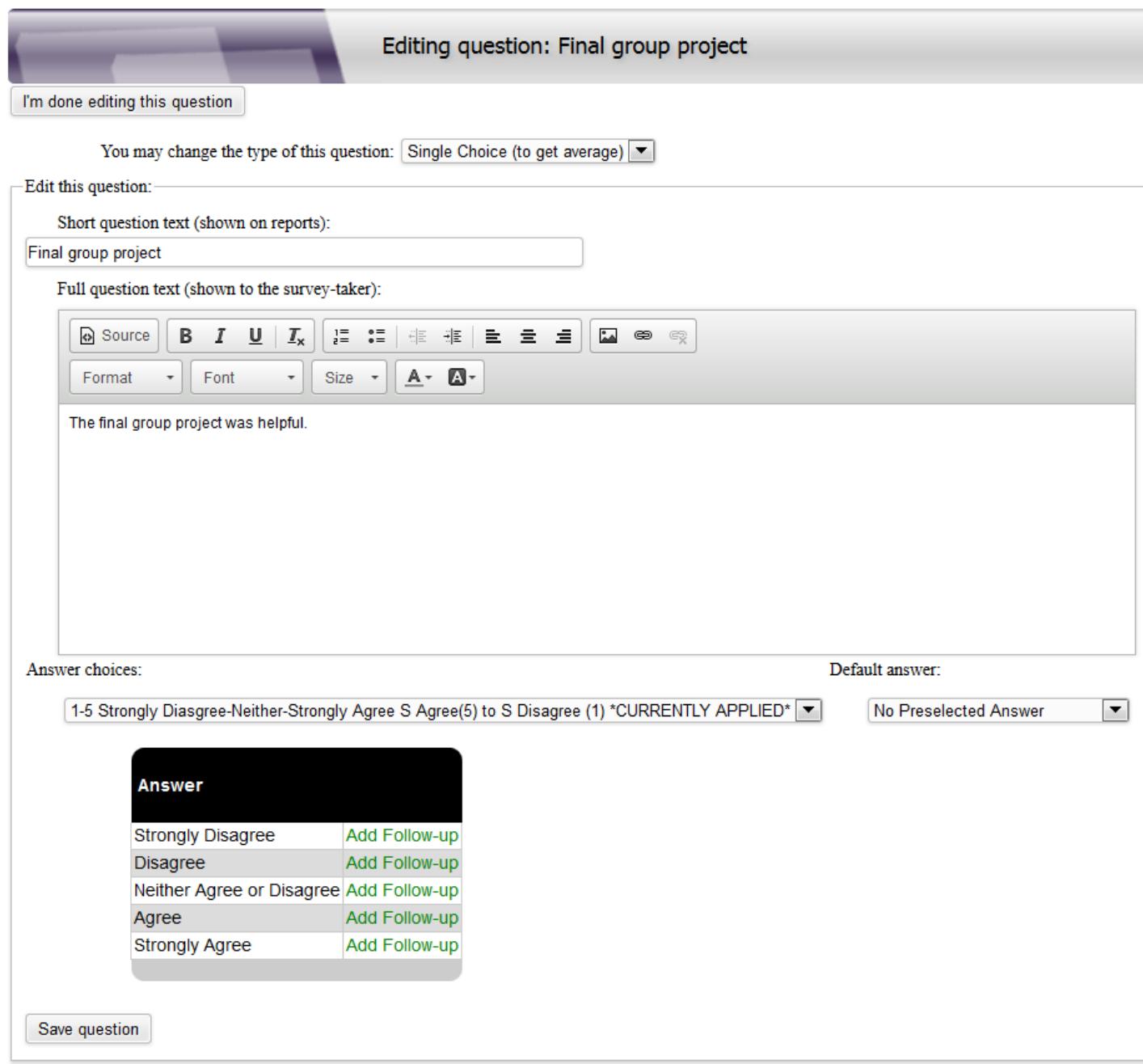

On this page, you can add a follow-up question if a student selects, for example, Strongly Disagree or Disagree. This question will only show if the student selects one of those answer choices. However, when you are previewing your survey, it will show up there so you can see the formatting.

When you are done making changes, click on the "Save question" link at the bottom.

Once you are done adding questions to the survey, go back to your My EvalCenter page and click on the preview icon next to the course that you added questions to the survey. That will allow you to see that course's survey as the students will see it. You added question will be at the bottom of the survey.

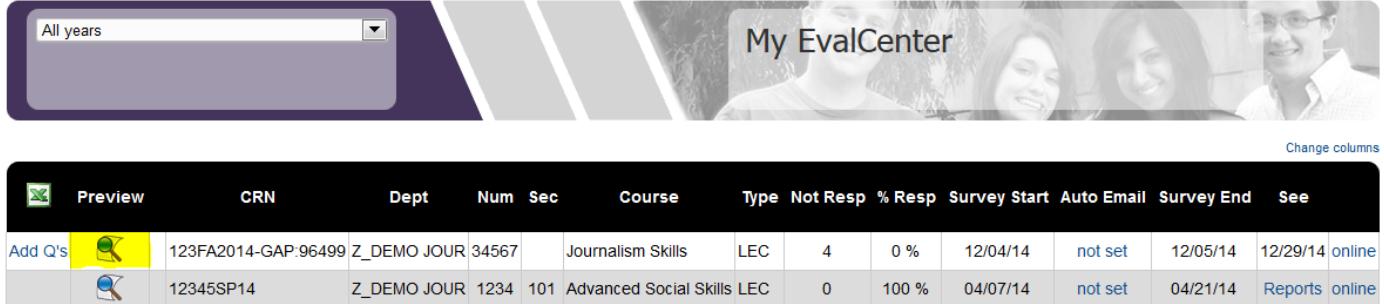

 $0\%$ 

11

11/20/13

not set

12/06/13 - NONE- online

Z\_DEMO JOUR 5678 202 Intro to Social Skills LEC

 $\propto$ 

6789FA12Fa-12